## Inställning av kvitton och brev i Kivra

## Logga in på Kivra med BankID

Välj ... Mer

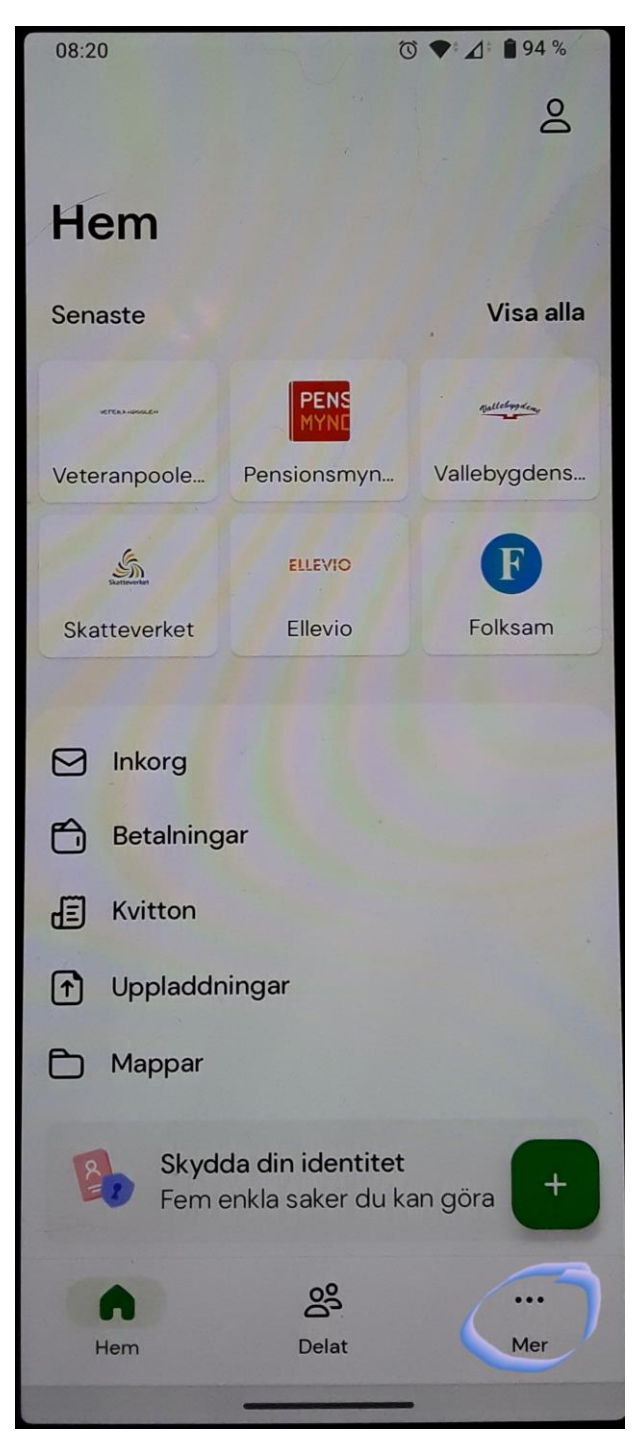

## Välj **Inställningar**

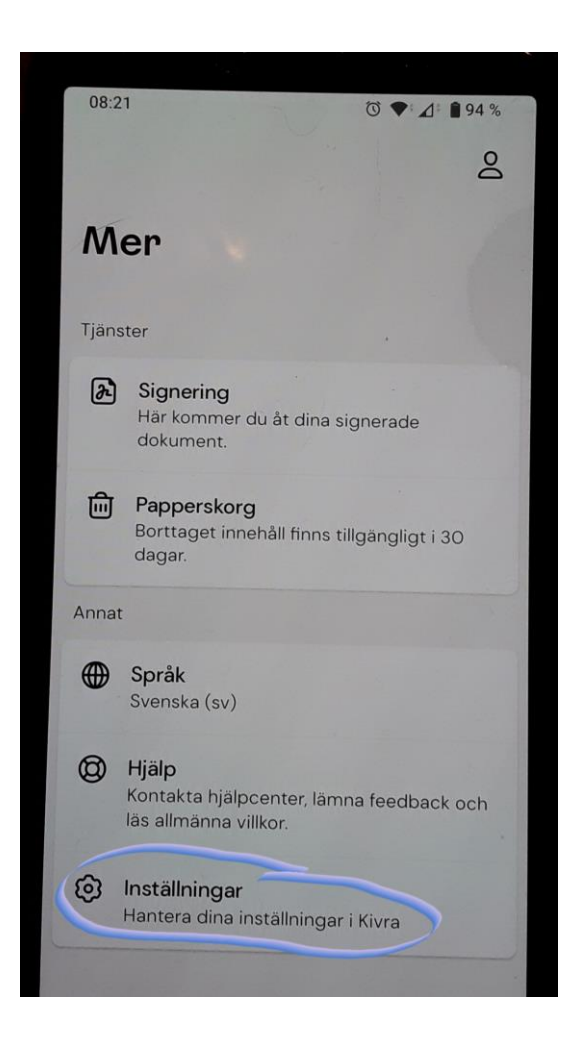

Om du vill stoppa (eller starta igen) all överföring av kvitton/brev till Kivra väljer du Tjänster Om du vill stoppa/starta kvitton/brev för en enskilt företag/myndighet går du vidare till sidan 6

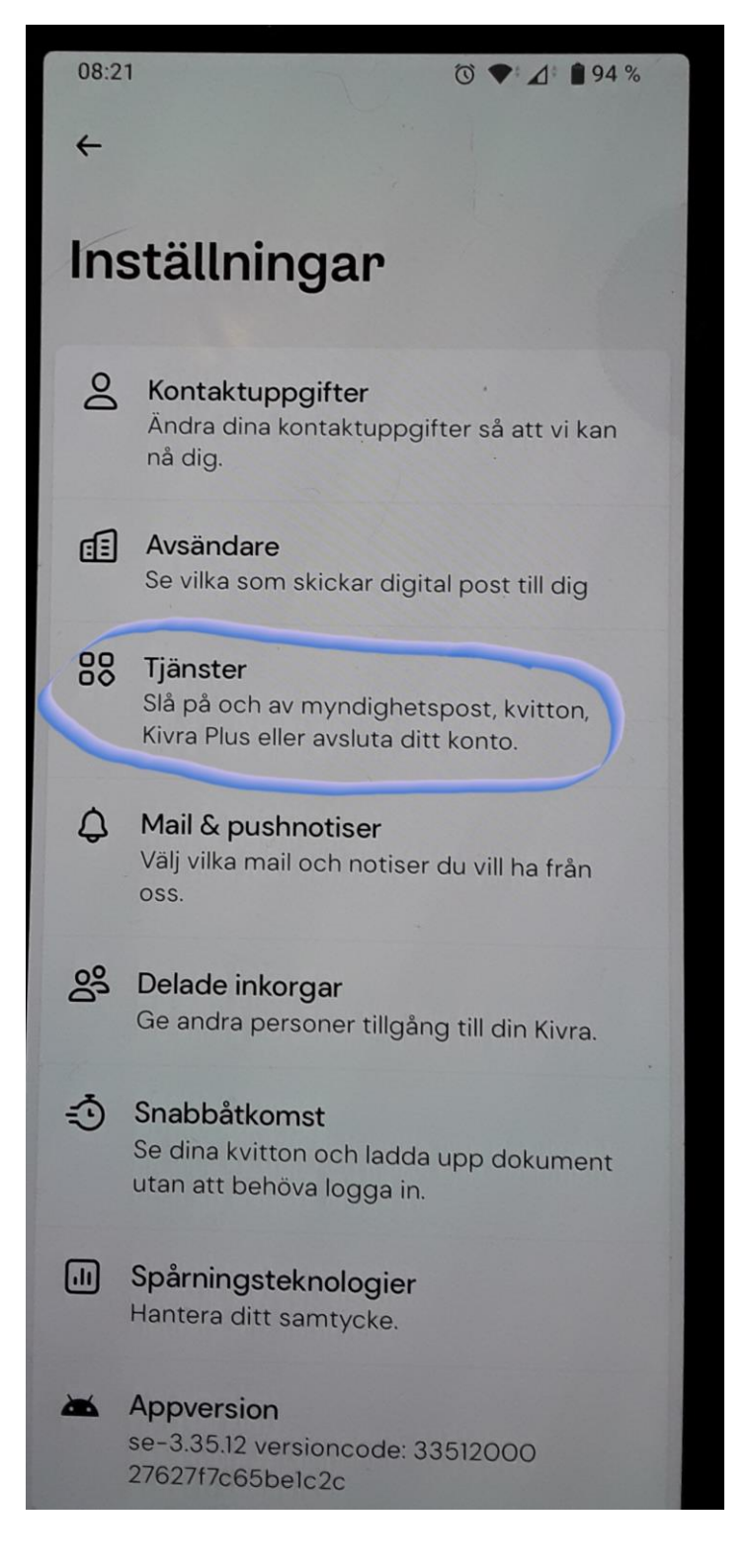

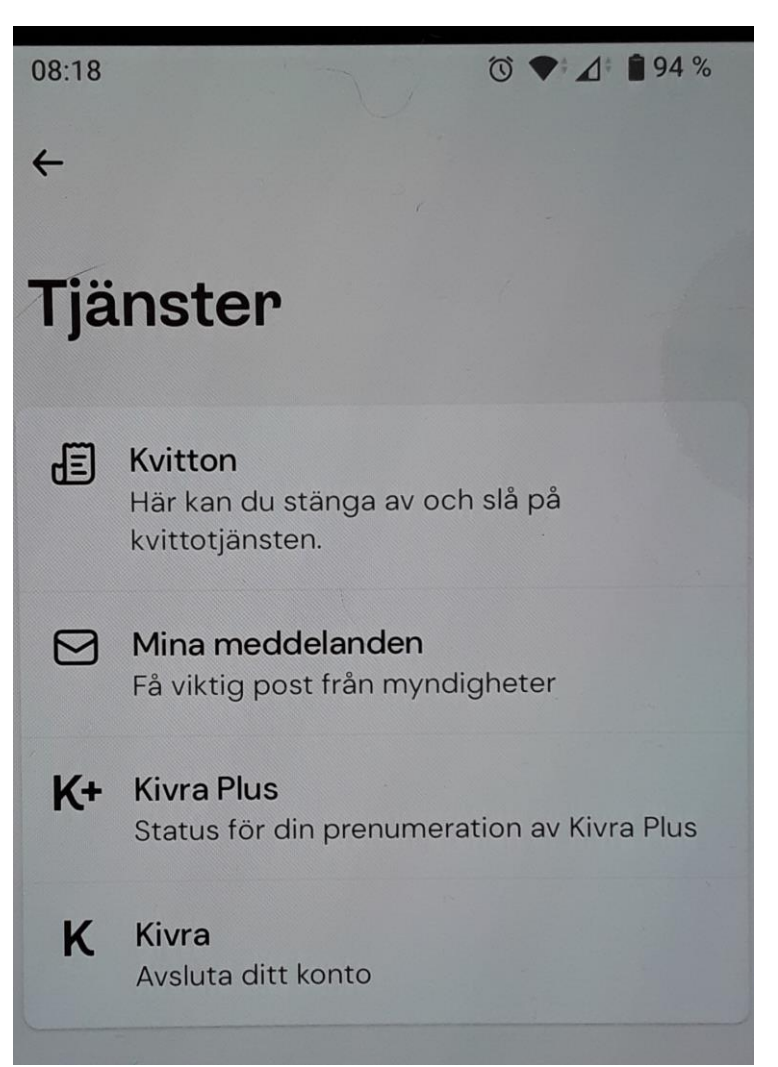

Välj om du vill ställa in **Kvitton** eller **Mina Meddelanden** (brev, fakturor)

I det här exemplet visas hur man kan stoppa/starta **Kvitton** i Kivra, **Mina meddelande** fungerar på liknande sätt.

Kvitton är Aktiverad. Om jag vill stoppa alla kvitton att sparas i Kivra väljer jag **Pausa kvitton**. Jag måste också "klicka" **Jag förstår** som bekräftelse att jag förstår vad jag gör.

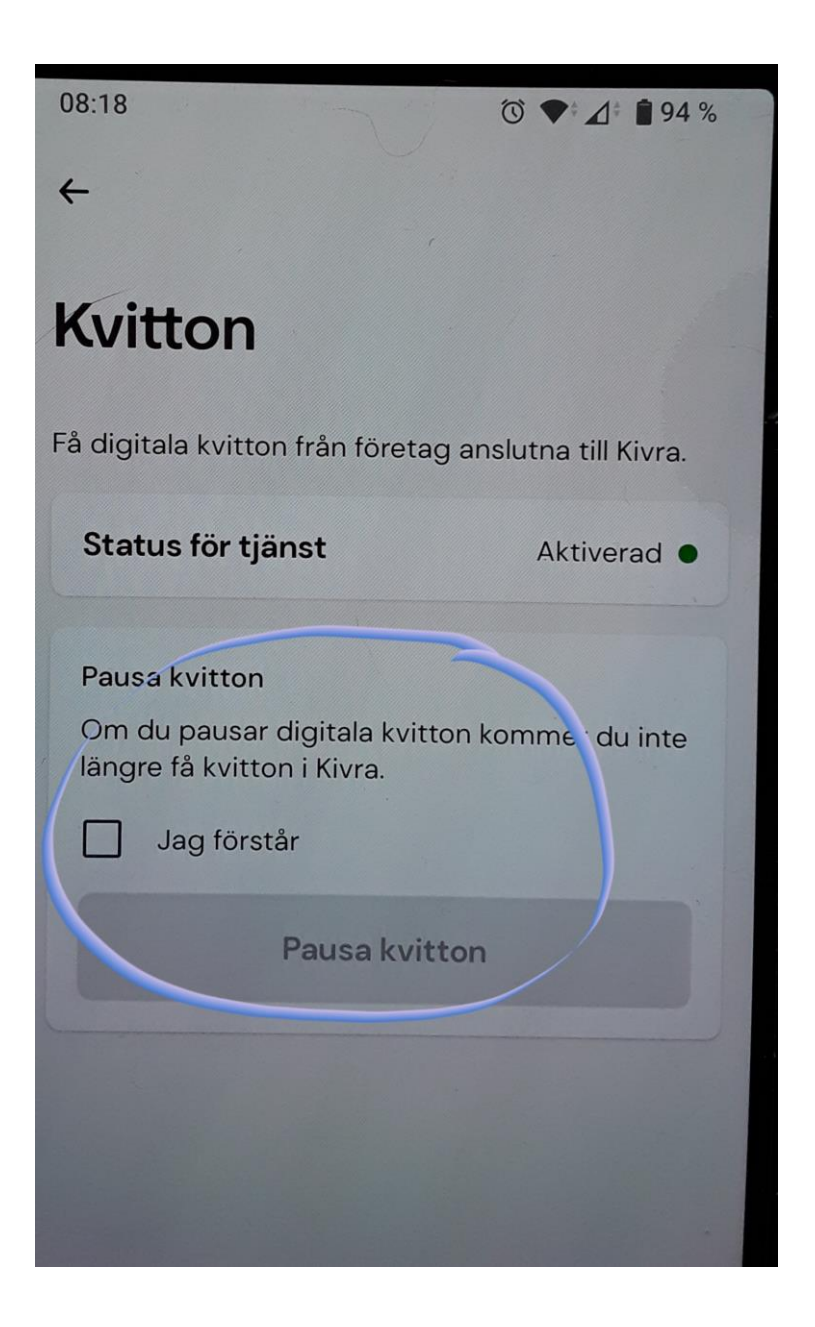

Om jag vill hantera utskick (kvitton, brev, fakturor) från en enskild myndighet eller företag väljer jag **Avsändare** 

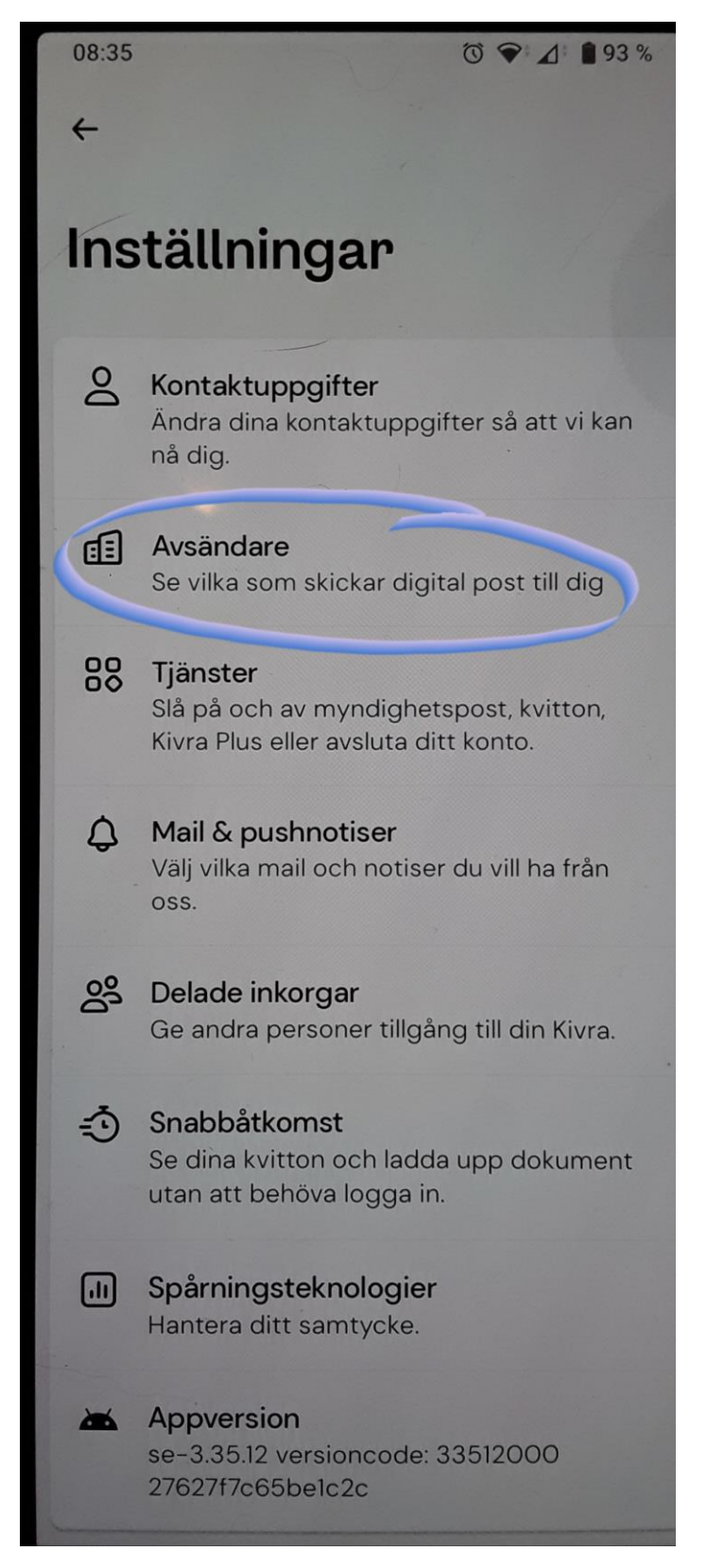

## Välj Brev eller Kvitton

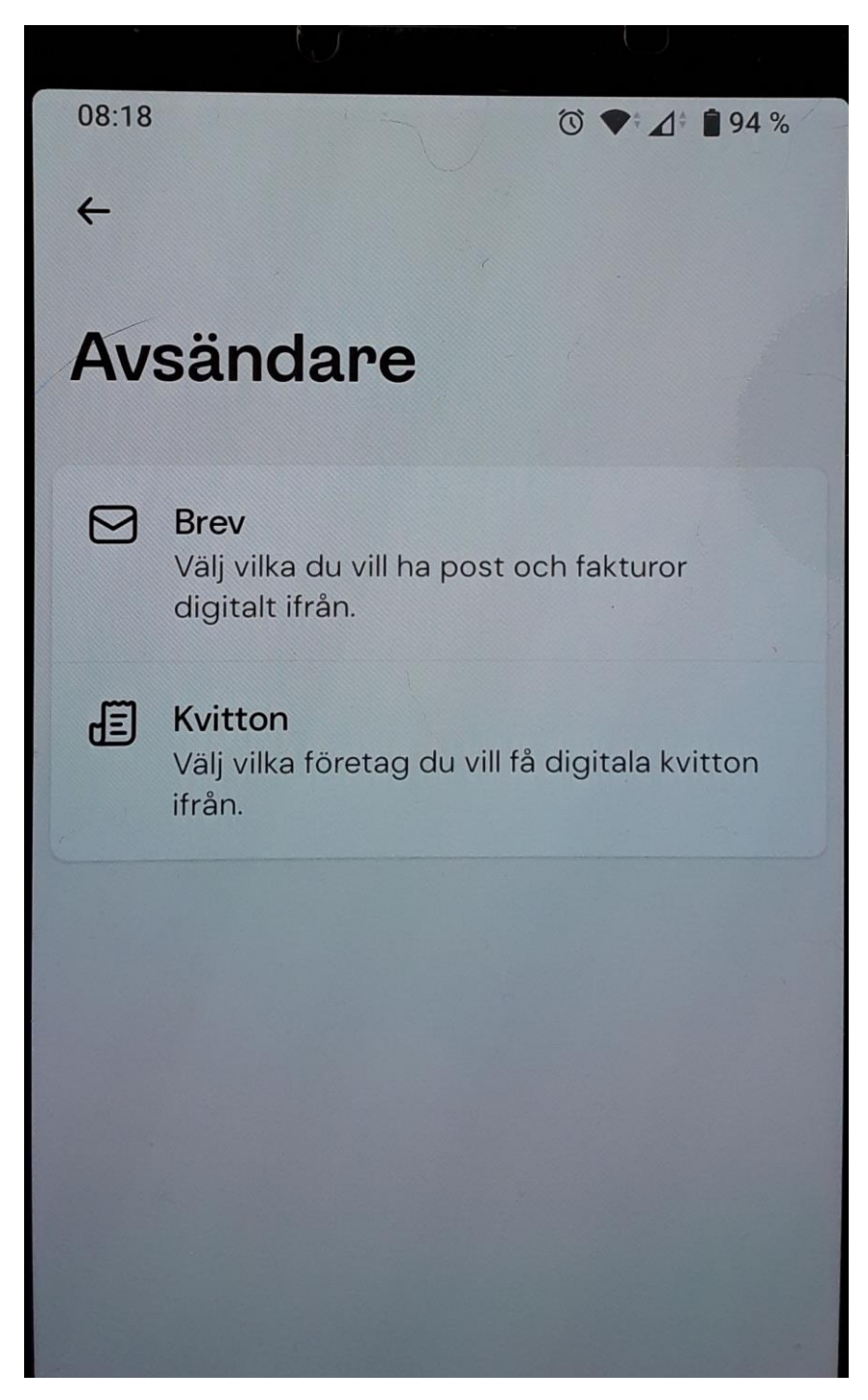

I det här exemplet visas hur man kan stoppa/starta **Kvitton** från enskild butik i Kivra, **Brev** fungerar på liknande sätt.

Under rubriken **Mina Butiker** ser du vilka butiker du kommer att få digital kvitton från. Under rubriken **Pausade butiker** kan du återstartar digitala kvitton för de butiker där du tidigare stoppat digitala kvitton

I exemplet här vill jag stoppa digitala kvitton från ZOO.se. Jag väljer ZOO.se

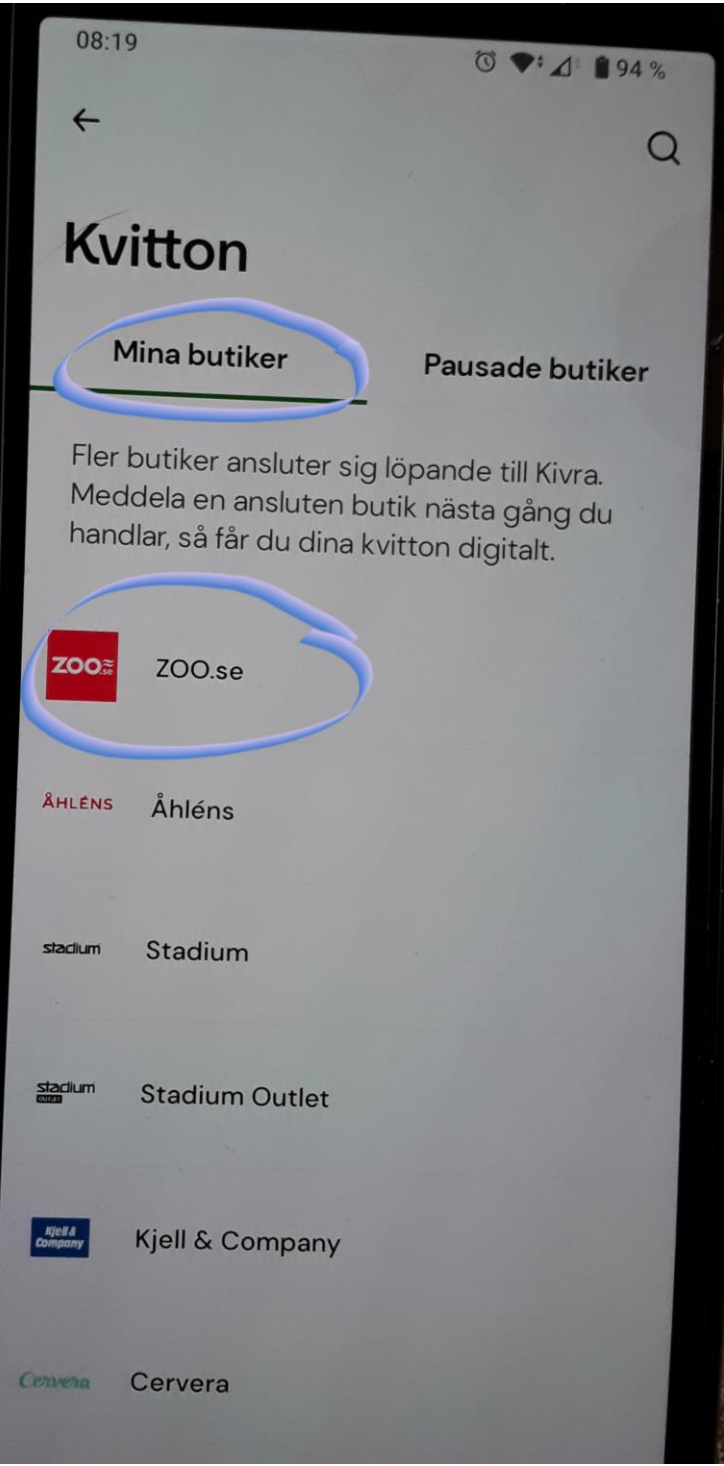

"Grön markering" betyder att digitala kvitton från butiken. Klicka på knappen för att pausa kvitton i ´Kivra

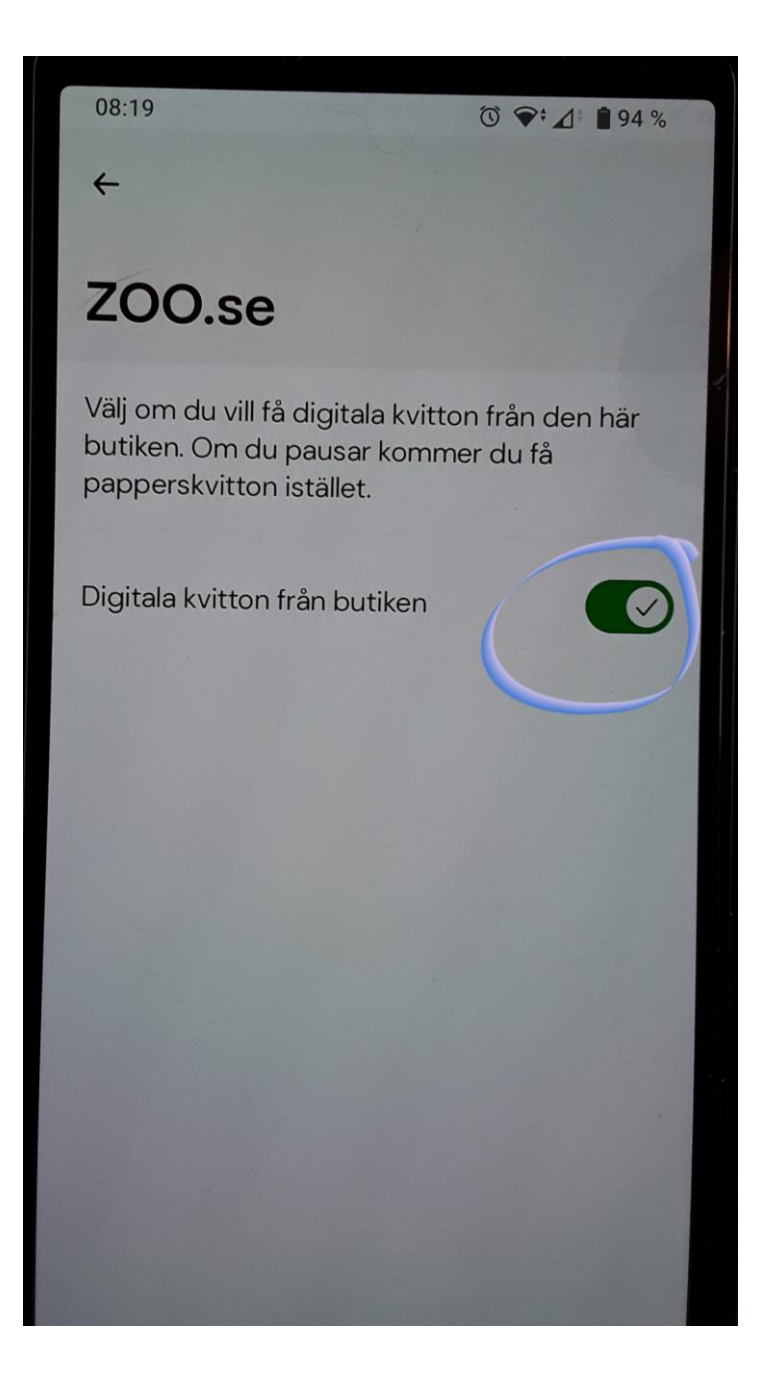